#### **BAB IV**

### **DESKRIPSI PEKERJAAN**

### **4.1 Identifikasi Masalah**

Sebelum proses analisa dilakukan, tahapan yang terlebih dahulu dilakukan adalah identifikasi permasalahan yang terdiri dari survey, wawancara kepada pihak perusahaan secara langsung dan pengumpulan data yang dibutuhkan dalam pembuatan aplikasi. Pada tahap ini dilakukan peninjauan dan pemahaman terhadap sistem *entry* data alumni pelatihan serta sistem pengolahan data alumni pelatihan maupun segala proses yang berhubungan dengan langkah-langkah pemecahan masalah. Berdasarkan data yang didapat, identifikasi masalah yang dapat dilakukan adalah kesulitan dalam pembuatan laporan data alumni pelatihan tahunan, yang dilakukan oleh bagian SDM PMI Provinsi Jawa Timur dimana data alumni pelatihan yang diperoleh melalui data yang diinputkan oleh masing-masing PMI Kabupaten/Kota. Saat ini, laporan yang dihasilkan belum dapat menghasilkan informasi yang dibutuhkan oleh bagian SDM PMI Provinsi Jawa Timur, yang diantaranya adalah : jumlah relawan yang telah mengikuti pelatihan, status alumni pelatihan, kekuatan personel masing-masing PMI Kabupaten/Kota di Jawa Timur yang telah mengikuti pelatihan. Sekarang ini permasalahan tersebut masih belum dapat diatasi, sehingga sering mengakibatkan pihak PMI Provinsi Jawa Timur mengalami keterlambatan dalam update data di wilayah Jawa Timur.

#### **4.2 Analisis Sistem**

Berdasarkan hasil survey, wawancara dan pengamatan yang dilakukan di bagian SDM Provinsi Jawa Timur, maka didapatkan proses-proses yang terjadi dalam kegiatan pelaporan data alumni pelatihan. Pengolahan Prosesproses pada data alumni pelatihan tersebut dapat dikelompokkan menjadi dua bagian, yaitu : proses input data alumni pelatihan dan proses pelaporan data alumni relawan.

### **4.2.1 Proses input data alumni pelatihan**

Proses-proses utama dalam input data alumni pelatihan adalah sebagai berikut :

Pada proses ini, PMI Kabupaten/Kota akan mengirimkan data ke bagian SDM PMI Provinsi Jawa Timur, kemudian akan dimasukkan oleh pihak SDM PMI Provinsi Jawa Timur kedalam database. Data alumni pelatihan akan tersimpan berupa *file* yang berekstensi excel.

### **4.2.2 Proses pelaporan data alumni pelatihan**

Selain proses input data alumni pelatihan yang telah dijelaskan, bagian SDM juga menangani proses pelaporan data alumni pelatihan,

diantaranya adalah sebagai berikut :

Pada proses ini, bagian SDM PMI Provinsi Jawa Timur merekap data alumni pelatihan yang telah diterima dari masing-masing PMI Kabupaten/Kota wilayah Jawa Timur untuk mengetahui jumlah alumni pelatihan, antara lain jumlah tenaga KSR dan TSR masing-masing PMI Kabupaten/Kota wilayah Jawa Timur yang telah mengikuti pelatihan. Data alumni pelatihan tersimpan berupa file yang berekstensi excel.

### **4.3 Perancangan Sistem**

Berdasarkan analisis sistem yang ada, maka akan dirancang suatu sistem yang sesuai dengan kebutuhan. Rancangan sistem yang dibuat berupa Data Flow Diagram (DFD) sebagai deskripsi alur dari sistem. DFD dibuat dengan menggunakan software PowerDesigner 15 64-bit.

### **4.3.1 Document Flow**

 *Document flow* yaitu bagan yang memiliki arus pekerjaan secara menyeluruh dari suatu alur pekerjaan yang menjelaskan urutan prosedurprosedur yang terdapat di dalam operasional perusahaan. Document flow disini merupakan prosedur yang belum terkomputerisasi.

**NSTITUT BISNIS** 

**& INFORMATIKA** 

## **4.3.2 System Flow**

*System flow* yaitu bagan yang memiliki arus pekerjaan secara menyeluruh dari suatu sistem yang menjelaskan urutan prosedur-prosedur SURABAYA yang terdapat di dalam sistem.

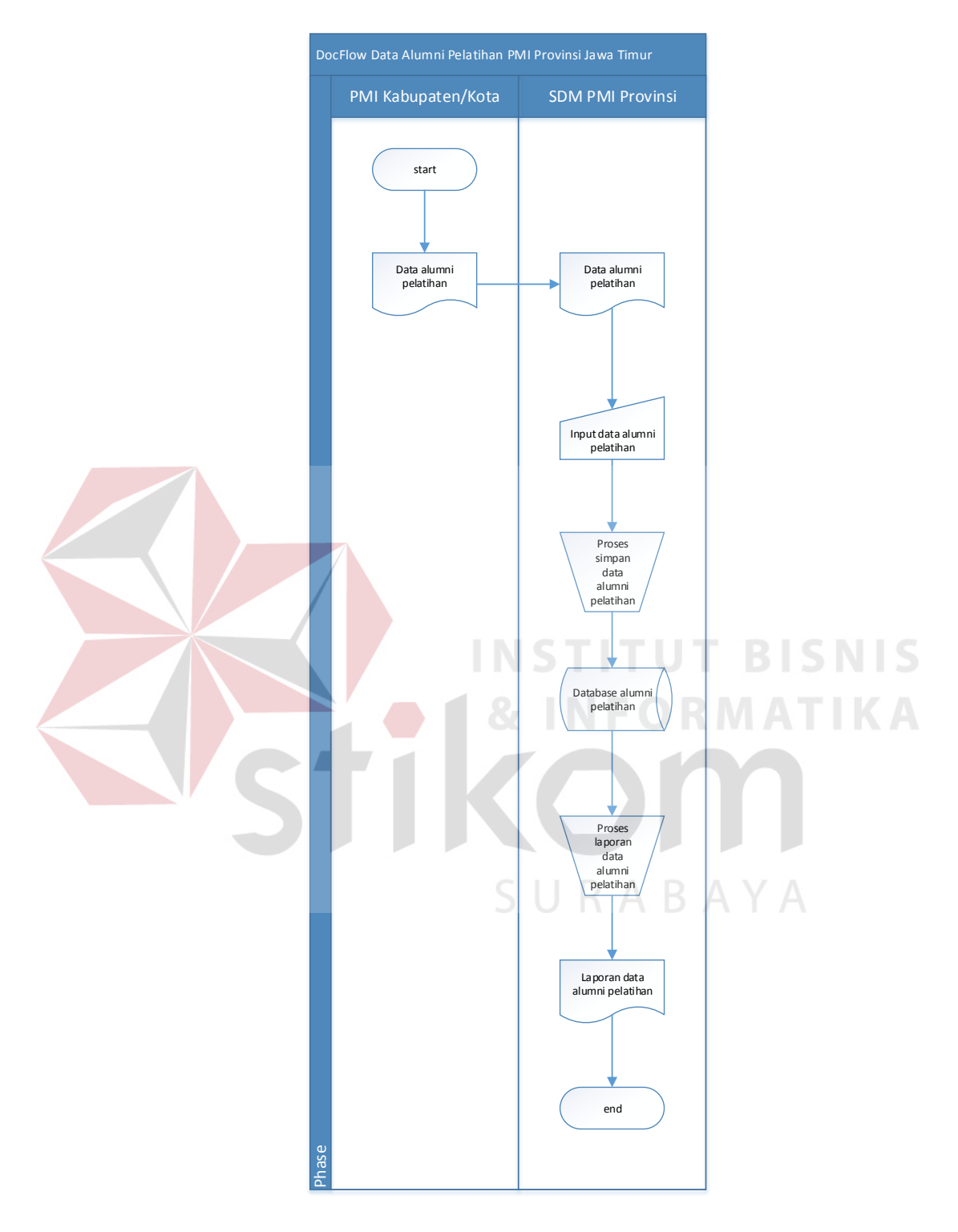

# **A. Document flow proses pelaporan data alumni pelatihan**

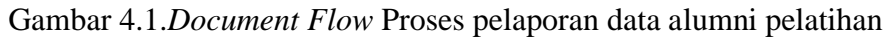

# **B. System Flow Proses Login**

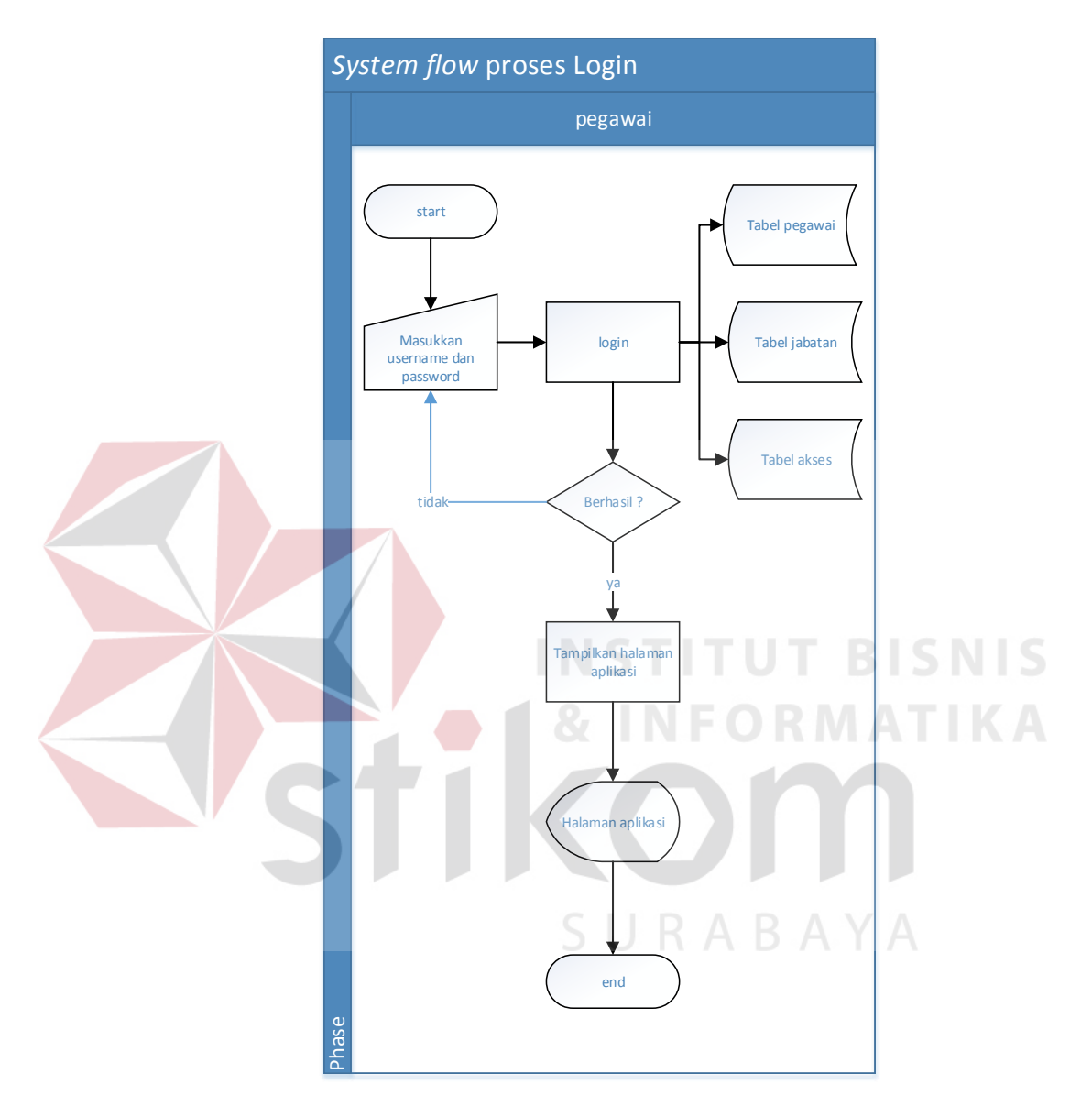

Gambar 4.2. *System Flow* Proses Login

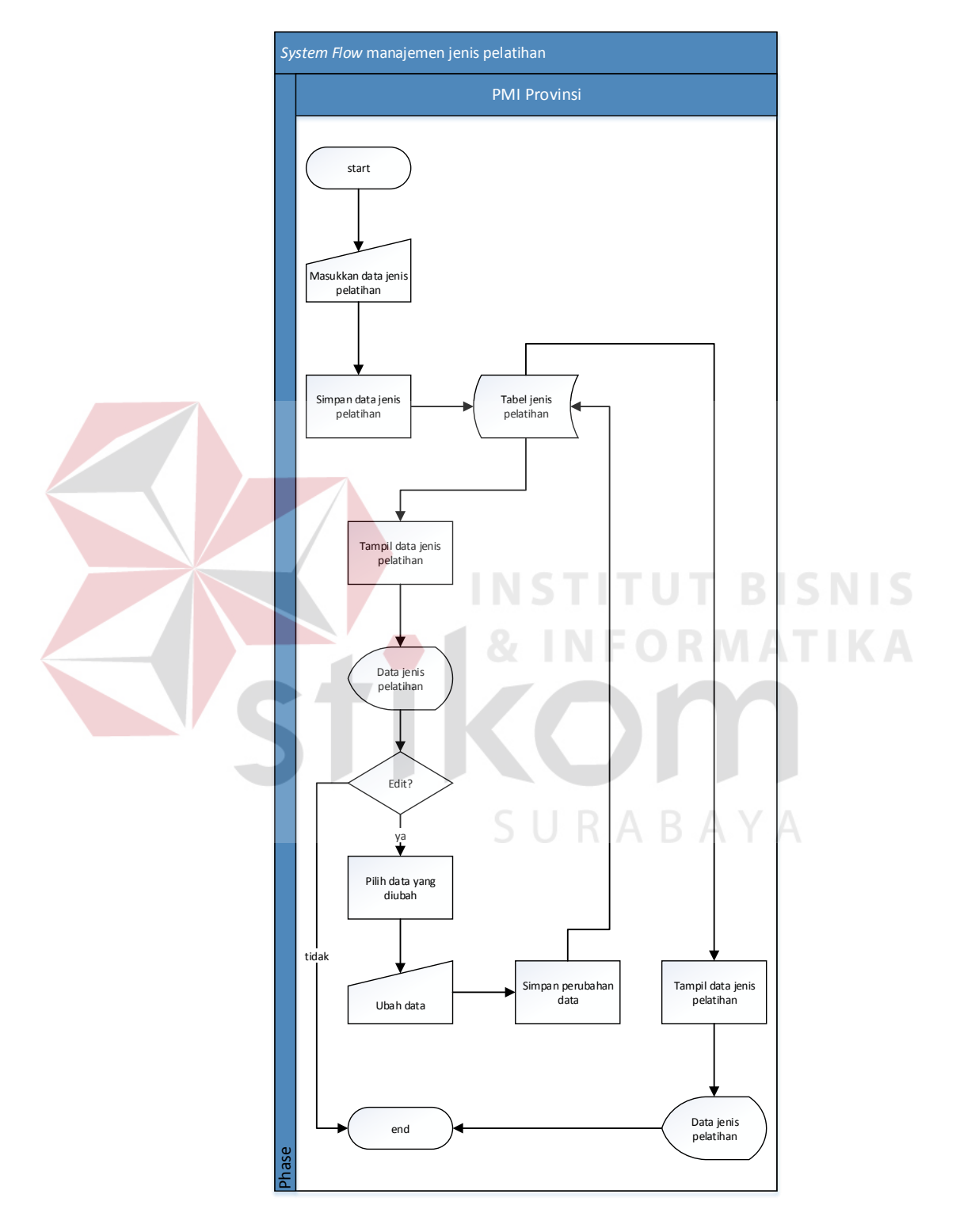

# **C. System Flow Manajemen Jenis Pelatihan**

Gambar 4.3.*System Flow* Manajemen Jenis Pelatihan

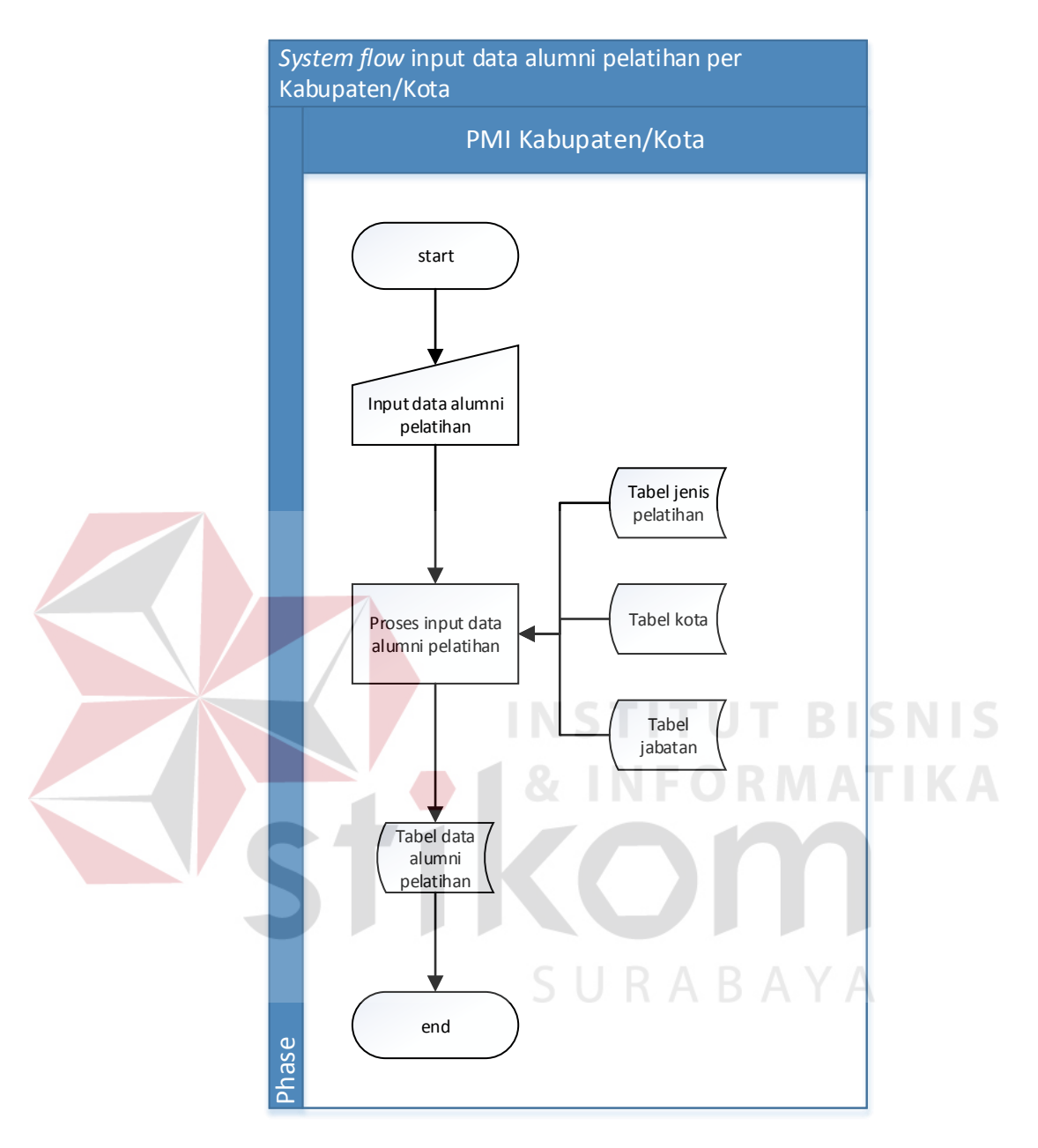

# **D. System Flow Input Data Alumni Pelatihan Provinsi dan Kabupaten/Kota**

Gambar 4.4. *System Flow* Input Data Alumni Pelatihan Provinsi dan

Kabupaten Kota

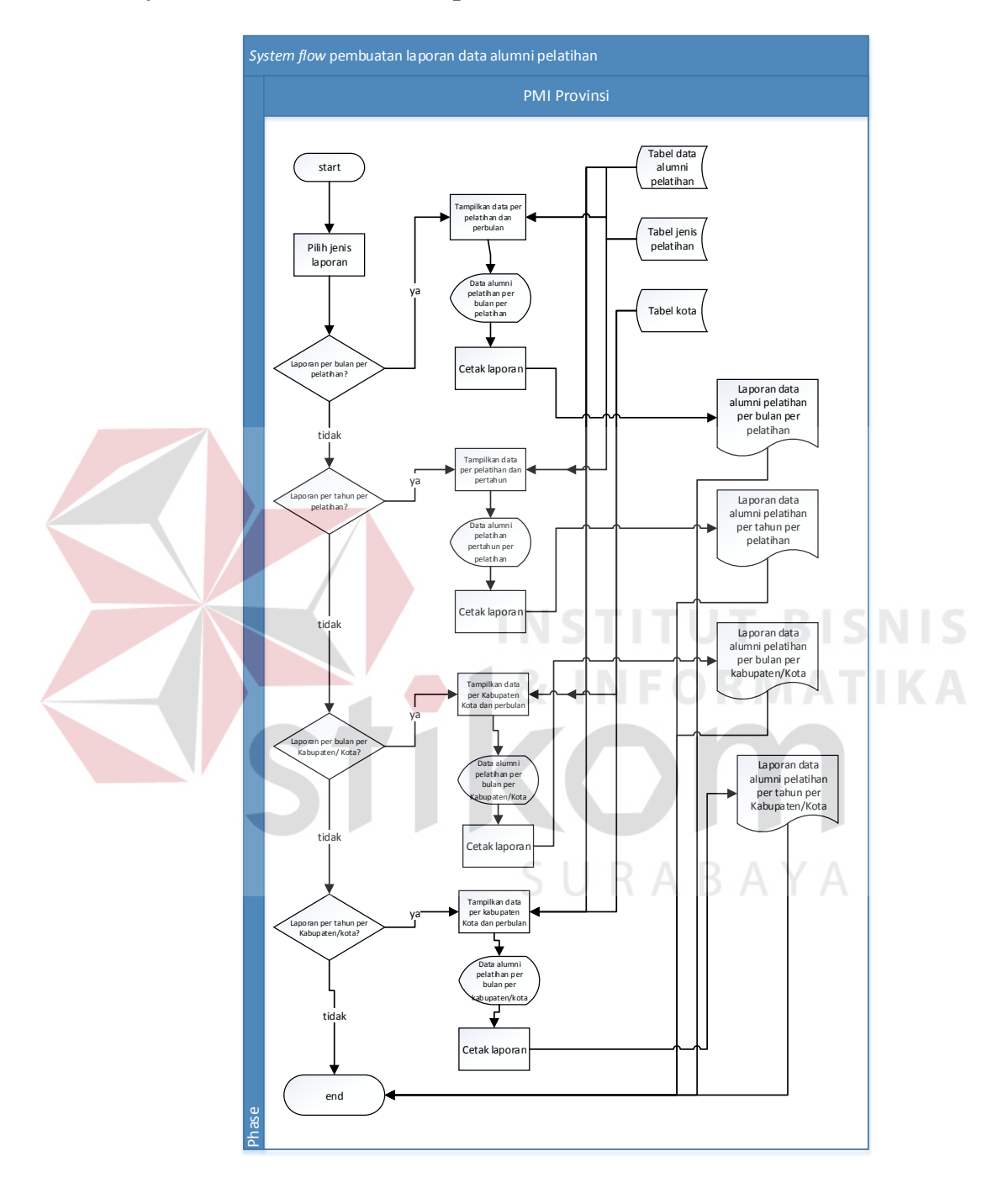

# **E. System Flow Pembuatan Laporan Data Alumni Pelatihan**

Gambar 4.5. *System Flow* Proses Pembuatan Laporan Data Alumni Pelatihan

### **4.3.3 Data Flow Diagram**

 *Data Flow Diagram* (DFD) yaitu bagan yang memiliki arus data dalam suatu sistem yang telah ada atau sistem baru yang akan dikembangkan secara logika.

## **A. Context Diagram**

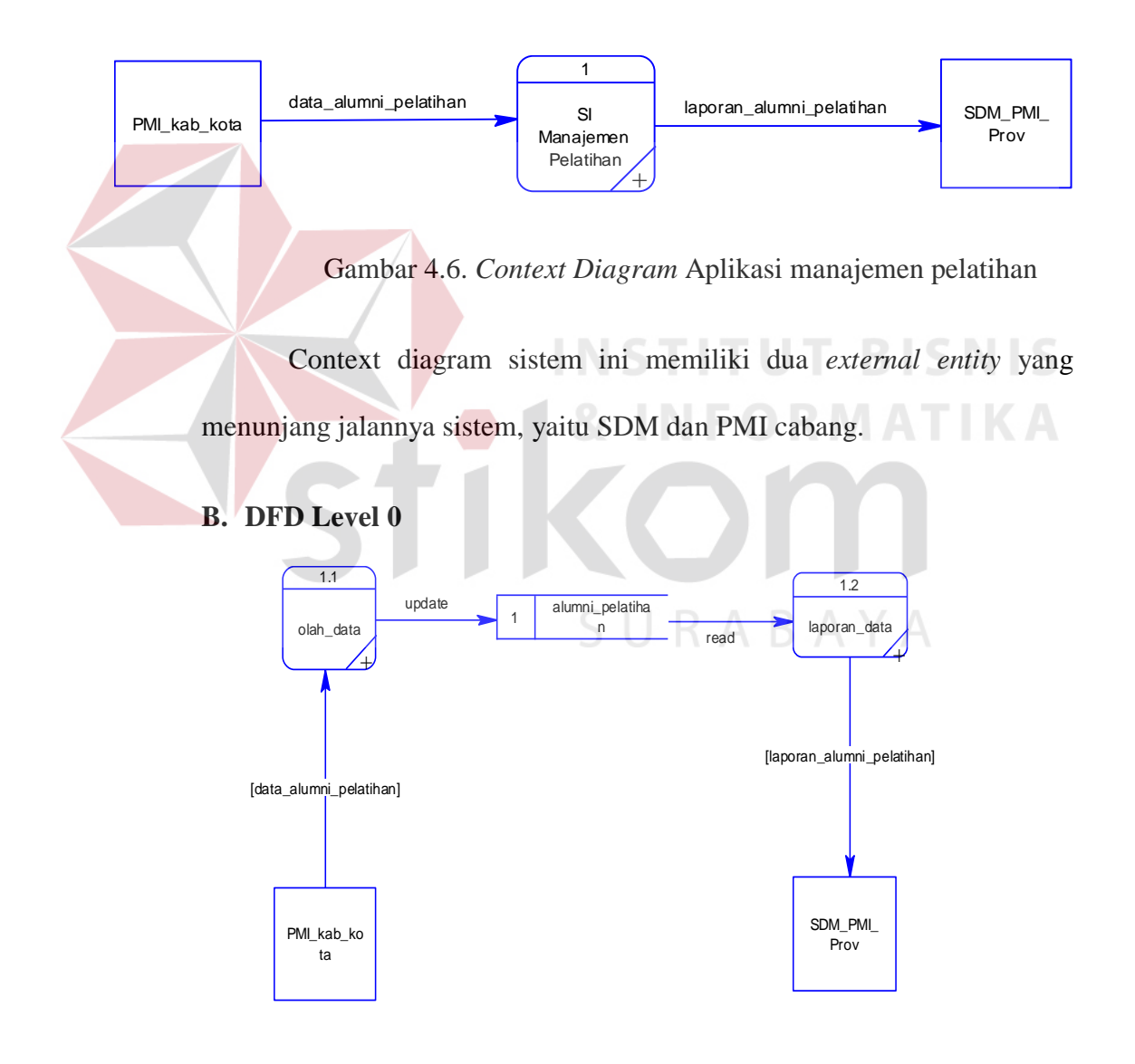

Gambar 4.7. DFD Level 0 Aplikasi manajemen pelatihan

Dalam DFD level 0 ini terdapat dua sistem dan dua external entity. Sistem tersebut antara lain : Pengolahan data alumni pelatihan dan Laporan data alumni pelatihan . Sedangkan external entity -nya adalah SDM dan PMI cabang.

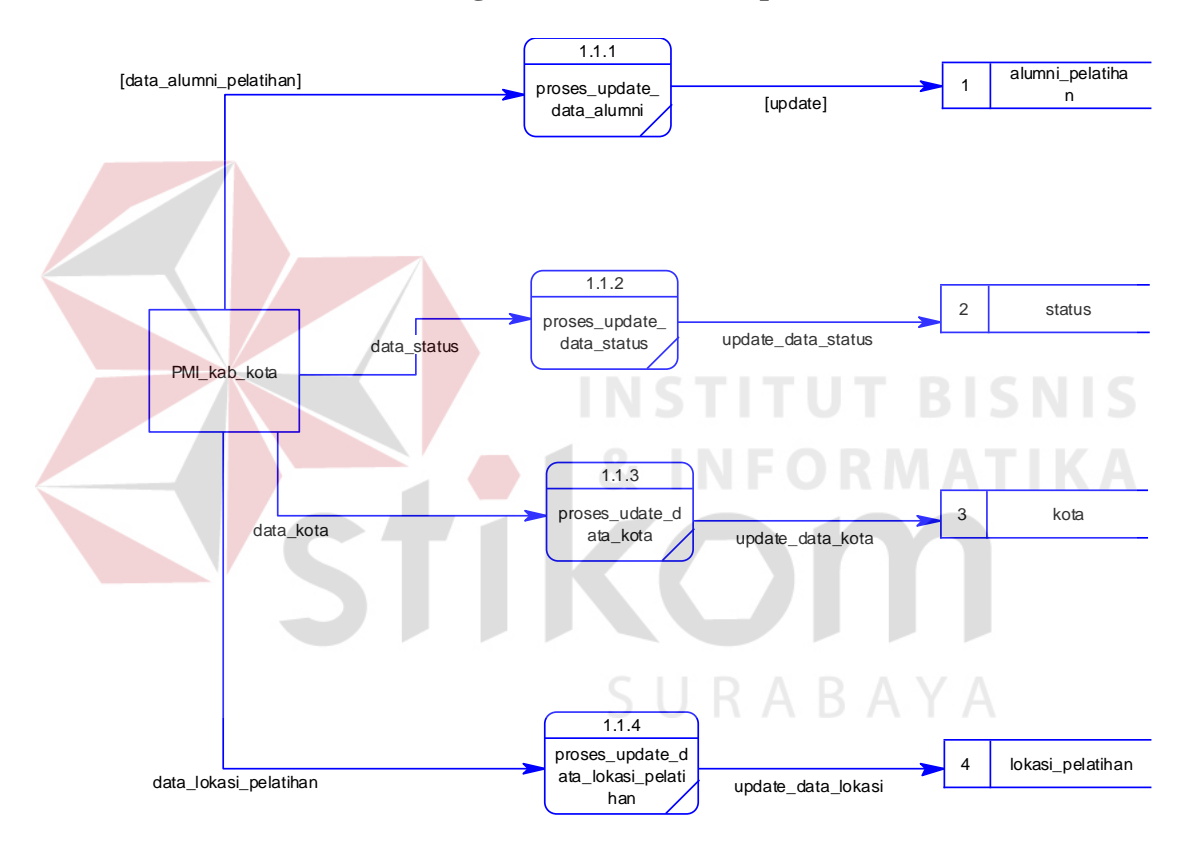

**C. DFD Level 1 Pengolahan data alumni pelatihan**

Gambar 4.8. DFD Level 1 Pengolahan data alumni pelatihan

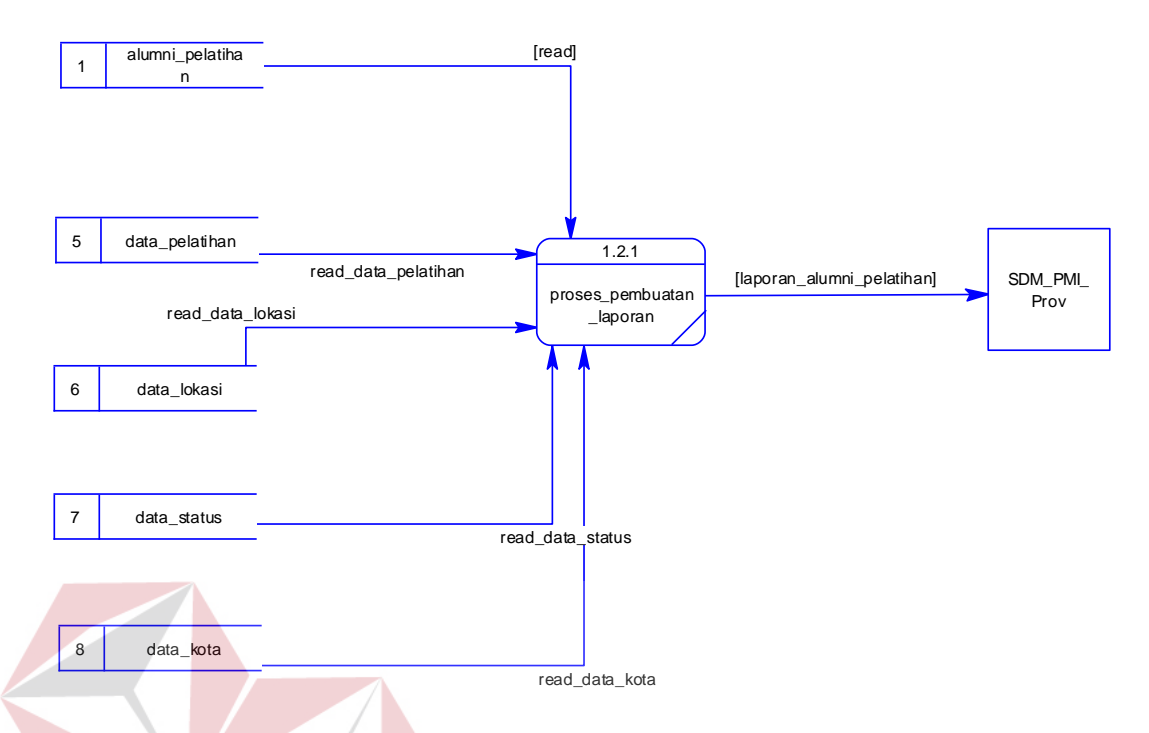

## **D. DFD Level 1 Proses pembuatan laporan**

Gambar 4.9. DFD Level 1 Proses pembuatan laporan

## **4.3.4 Perancangan Database**

Pada tahap ini, dilakukan penyusunan dan perancangan database yang akan digunakan beserta strukturnya. Rancangan database sistem yang dibuat berupa Entity Relational Diagram (ERD), yaitu alat untuk merepresentasikan model data yang ada pada sistem dimana terdapat entity dan relationship.

**& INFORMATIKA** 

## **A. ERD CDM**

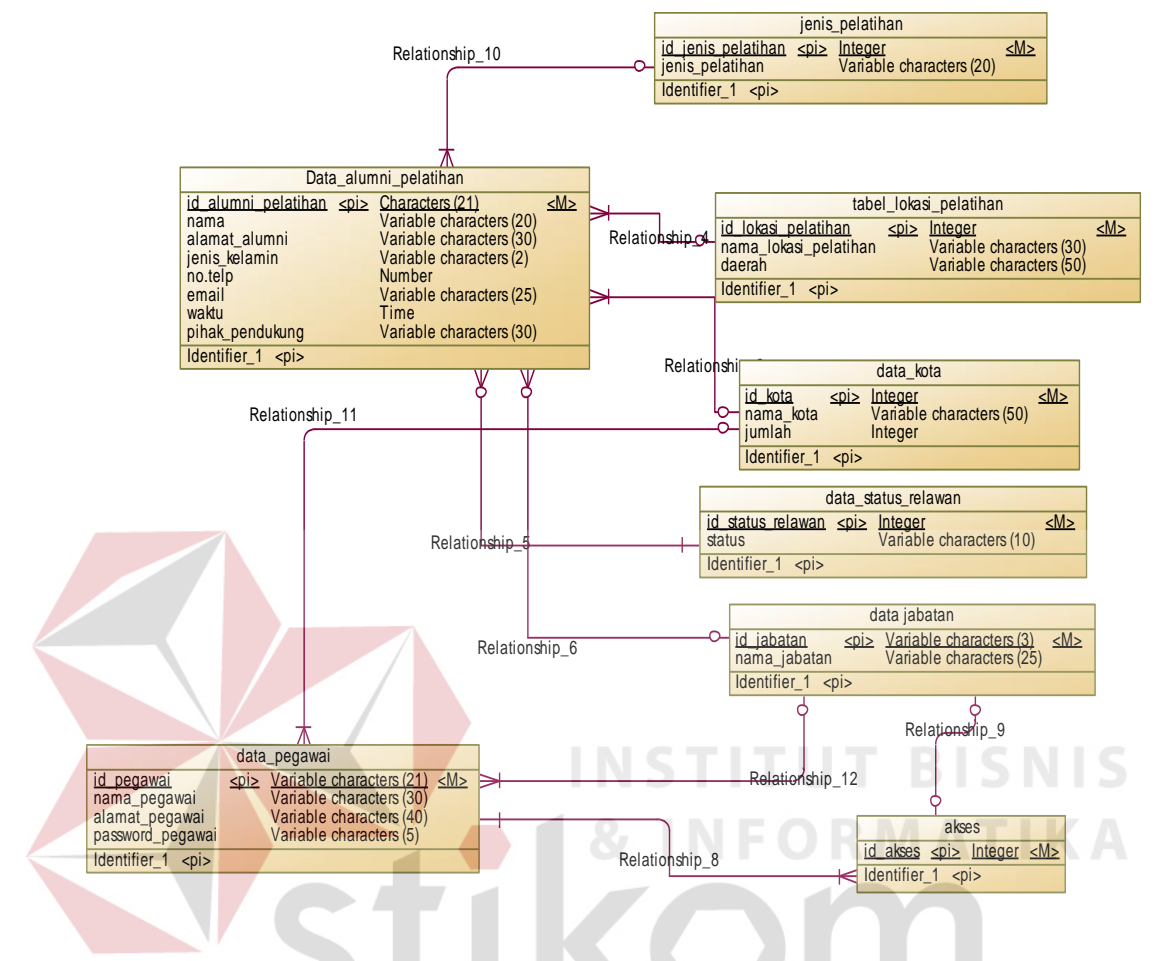

Gambar 4.10. ERD CDM Aplikasi Manajemen Pelatihan

SURABAYA

#### **B. ERD PDM**

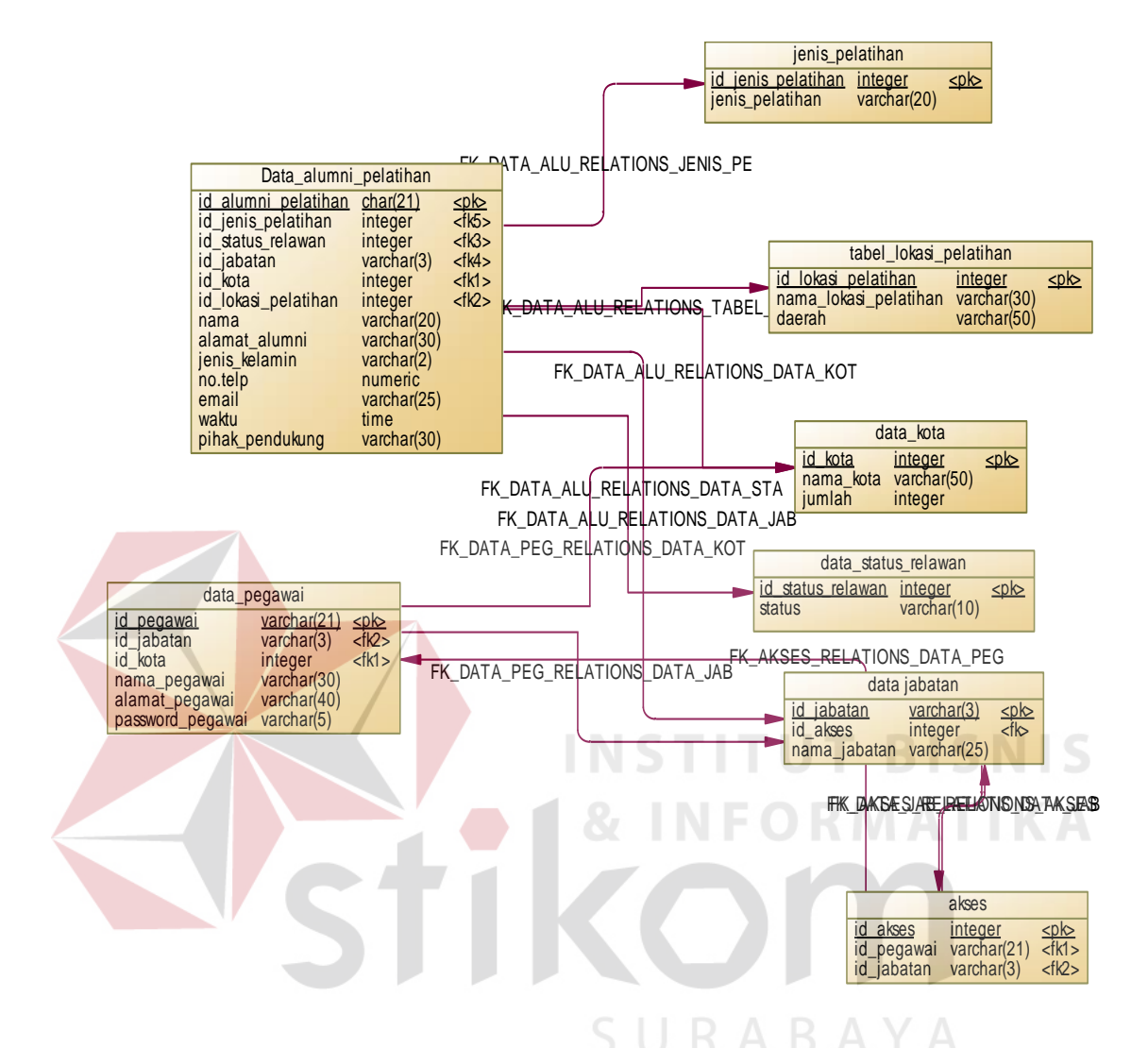

Gambar 4.11. ERD PDM Aplikasi Manajemen Pelatihan

## **4.3.5 Struktur Basis Data dan Tabel**

Untuk mempermudah pengelolaan *file* basis data, digunakan MySQL phpMyAdmin 3.5.2.2. Aplikasi presensi karyawan ini menggunakan satu buah *file* basis data bernama **pmi\_prov.sql**.

1. Nama tabel : data jenis pelatihan

Fungsi : Menyimpan data jenis pelatihan

Primary key : id\_jenis\_pelatihan

Foreign key : -

Tabel 4.1. Tabel jenis pelatihan

| Field name         | <b>Type</b> | Field<br><b>Size</b> | Description           |
|--------------------|-------------|----------------------|-----------------------|
| Id_jenis_pelatihan | Integer     | 2                    | ID jenis pelatihan    |
| Jenis_pelatihan    | VarChar     | 20                   | Jenis-jenis pelatihan |

2. Nama tabel : lokasi pelatihan

Fungsi : Menyimpan data lokasi diadakannya pelatihan Primary key : id\_lokasi\_pelatihan

Foreign key  $\cdot$  -

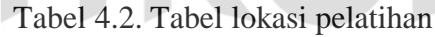

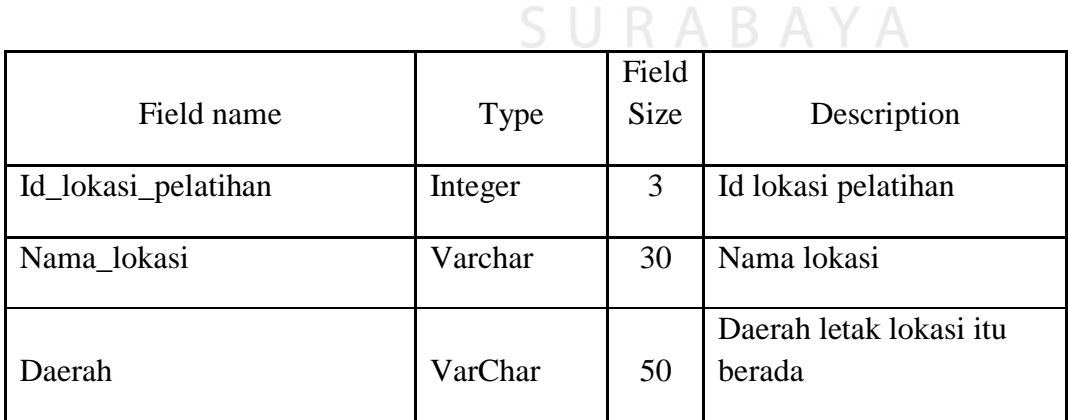

3. Nama tabel : jabatan

Fungsi : Menyimpan data jabatan

Primary key : id\_jabatan

Foreign key : id\_akses

Tabel 4.3. Tabel jabatan

| Field name   | Type    | Field<br>Size | Description         |
|--------------|---------|---------------|---------------------|
| Id_jabatan   | VarChar | 3             | ID Untuk jabatan    |
| Id_akses     | Integer | 20            | Fk dari tabel akses |
| Nama_jabatan | VarChar | 25            | Nama jabatan        |

4. Nama tabel : status relawan **BISNIS** Fungsi : Menyimpan data status relawan Primary key : id\_status\_relawan Foreign key : -

Tabel 4.4. Tabel status relawan

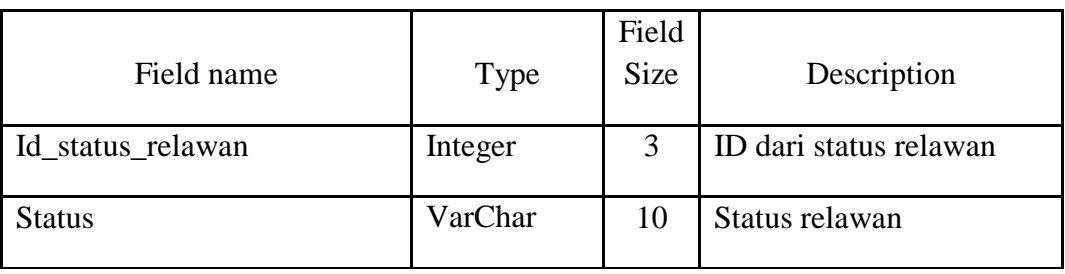

5. Nama tabel : akses

Fungsi : Menyimpan data akses pegawai

Primary key : id\_akses

Foreign key : id\_jabatan, id\_pegawai

## Tabel 4.5. Tabel akses

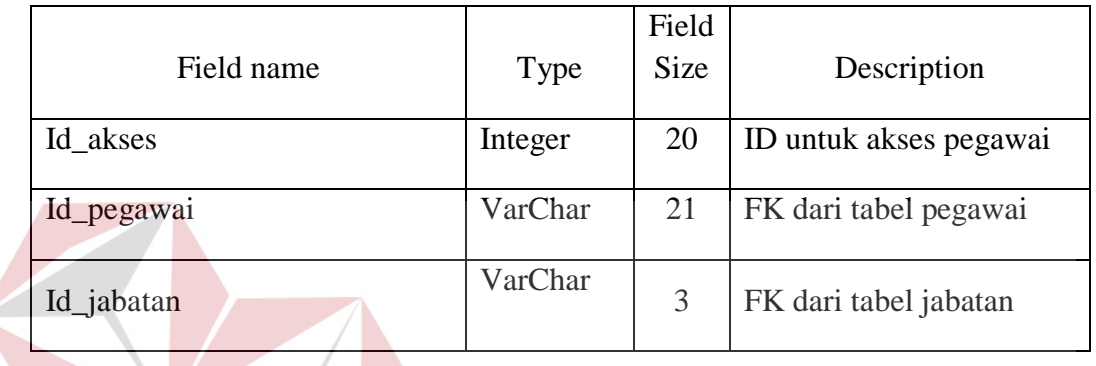

**INSTITUT BISNIS** 6. Nama tabel : pegawai

**RMATIKA** Fungsi : Menyimpan data pegawai

Primary key : id\_pegawai

 $\left($ 

Foreign key : id\_kota, id\_jabatan

# Tabel 4.6. Tabel pegawai

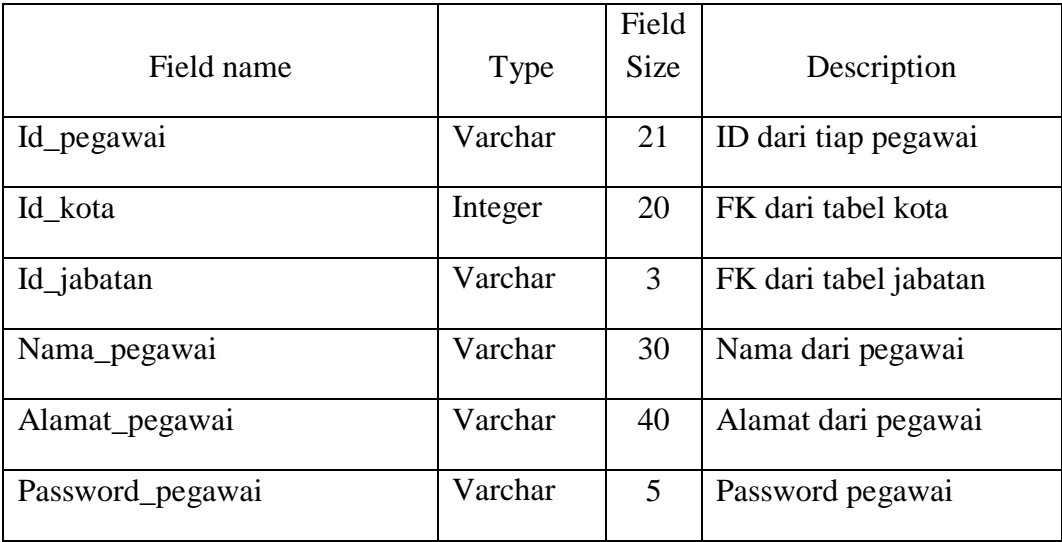

7. Nama tabel : alumni\_pelatihan

Fungsi : Menyimpan data alumni pelatihan

Primary key : id\_alumni\_pelatihan

Foreign key : id\_jenis\_pelatihan, id\_status\_relawan, id\_kota, id\_jabatan,

id\_lokasi\_pelatihan

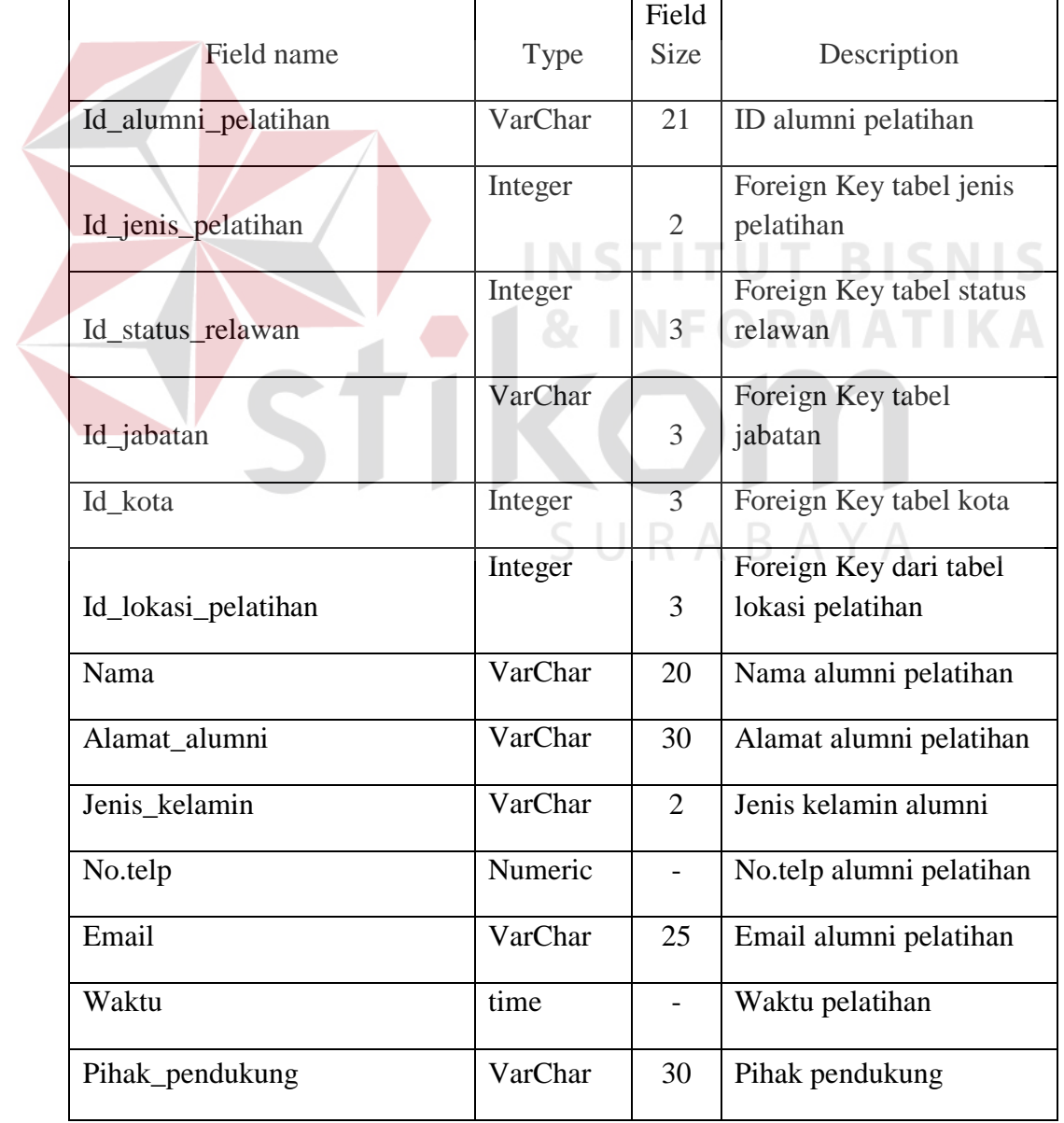

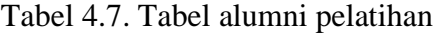

8. Nama tabel : kota

Fungsi : Menyimpan data PMI Kabupaten/Kota

Primary key : id\_kota

Foreign key : -

Tabel 4.8. Tabel kota

| Field name | Type    | Field<br><b>Size</b> | Description |
|------------|---------|----------------------|-------------|
| Id_kota    | Integer | 3                    | ID kota     |
| Nama_kota  | VarChar | 50                   | Nama kota   |

#### **NIS 4.3.6 Desain Input/Output**

Desain input/output merupakan rancangan input/output berupa form untuk memasukkan data dan laporan sebagai informasi yang dihasilkan dari pengolahan data. Desain input/output juga merupakan acuan pembuat aplikasi dalam merancang dan membangun sistem.

## **1. Form Login**

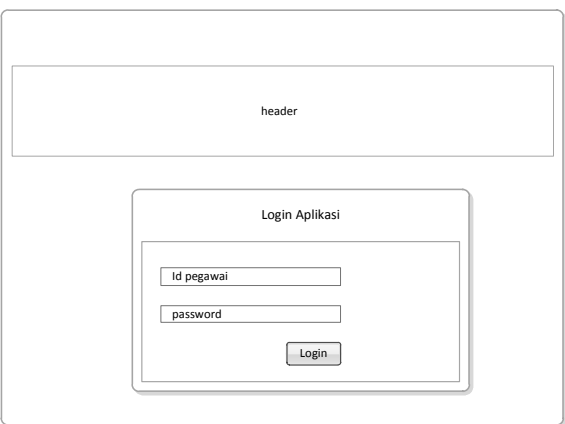

Gambar 4.12. Desain *Input Login*

Semua Desain *Input Login* ini berfungsi sebagai acuan pembuatan *Graphical UserInterface (GUI)* halaman login aplikasi. Dan sebagai halaman yang pertama kali terbuka ketika *user* membuka *aplikasi*  tersebut.

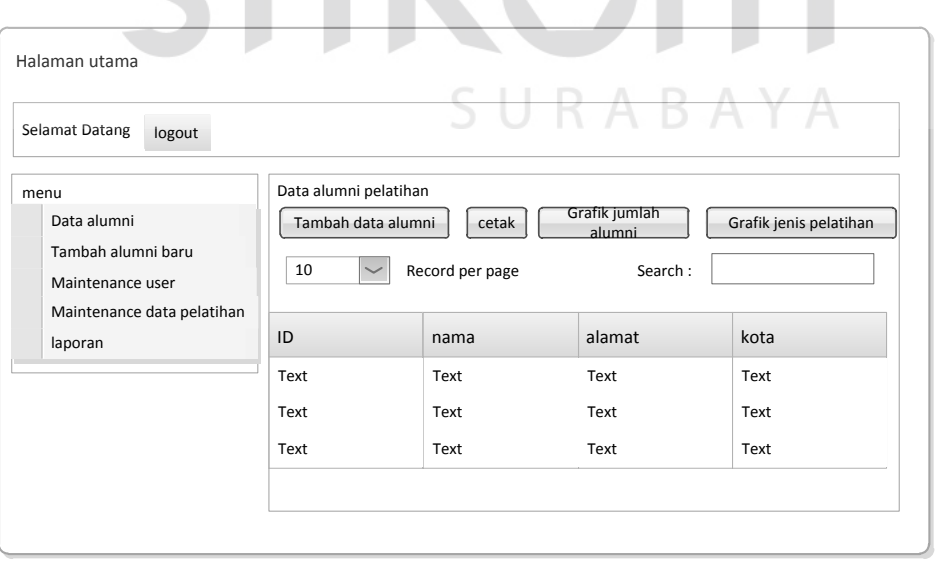

# **2. Desain halaman utama admin**

Gambar 4.13. Desain halaman utama admin

Desain halaman utama admin ini digunakan sebagai halaman pertama setelah admin melakukan login ke dalam aplikasi. Di halaman utama admin ini, terdapat kolom menu dan tampilan data alumni pelatihan. Di dalam form data alumni pelatihan terdapat beberapa *button* yang berfungsi sebagai *shortcut* untuk emnuju ke menu berikutnya. Seperti tambah data alumni, cetak, grafik jumlah alumni, grafik jenis pelatihan

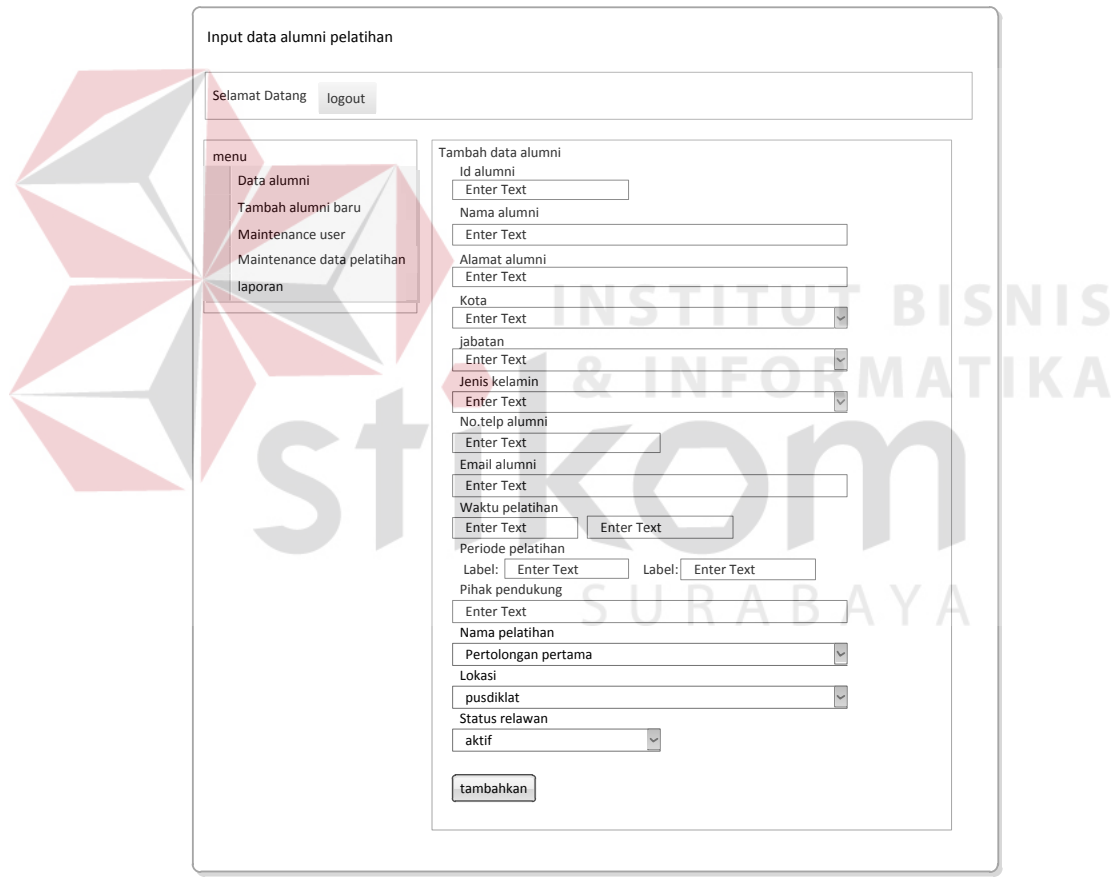

### **3. Desain form input data alumni pelatihan**

Gambar 4.14. Desain Form input data alumni pelatihan

Desain form input data alumni pelatihan ini berfungsi untuk memasukkan data alumni pelatihan tingkat provinsi,kabupaten/kota. Textbox tersebut disesuaikan dengan format laporan data alumni pelatihan..

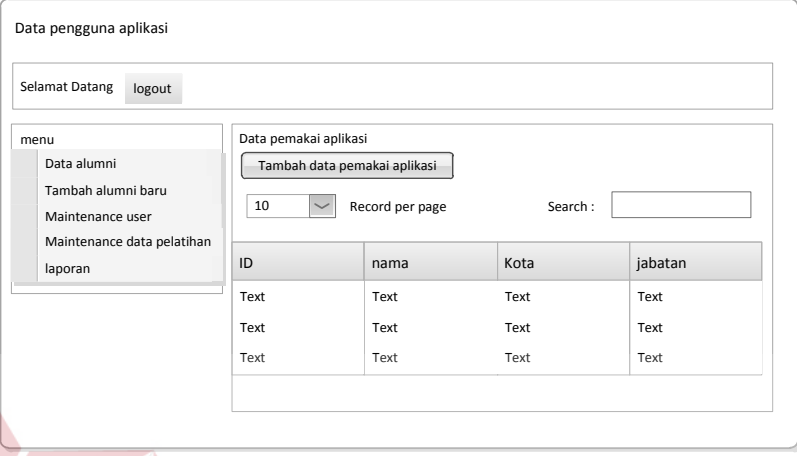

## **4. Desain form** *Maintenance* **data pengguna aplikasi**

Gambar 4.15. Desain Form maintenance data pengguna aplikasi

Desain form *maintenance* data pengguna aplikasi berfungsi untuk

INSTITUT

SURABAYA

**BISNIS** 

menampilkan siapa saja *user* yang memiliki hak akses terhadap aplikasi

ini.

## **5. Desain form Input data pengguna aplikasi**

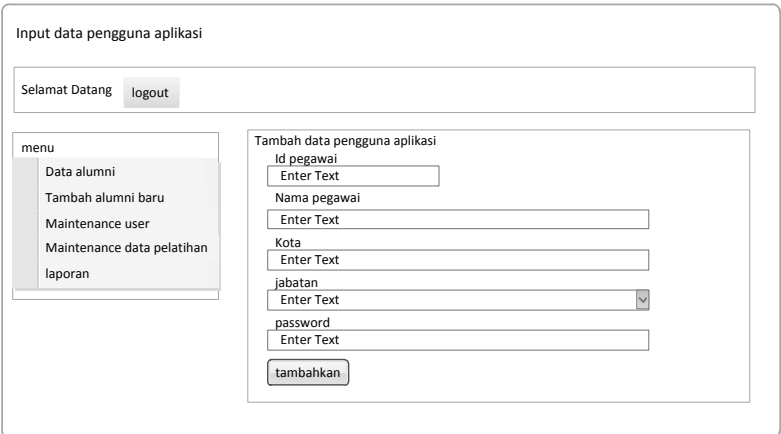

Gambar 4.16. Desain Form input data pengguna aplikasi

Desain form input data pengguna aplikasi ini berfungsi untuk memasukkan data pengguna aplikasi yang nanti akan digunakan untuk proses *login*

# **6. Desain form** *Maintenance* **data jenis pelatihan**

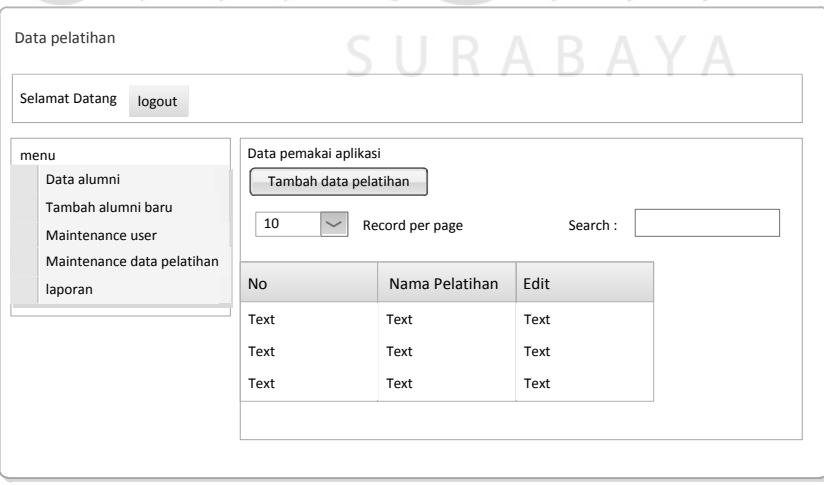

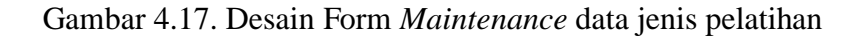

Desain form *maintenance* data jenis pelatihan berfungsi untuk mengatur dan menampilkan jenis pelatihan yang selama ini dilaksanakan oleh PMI Provinsi maupun PMI Kabupaten/Kota.

# **7. Desain form input data jenis pelatihan**

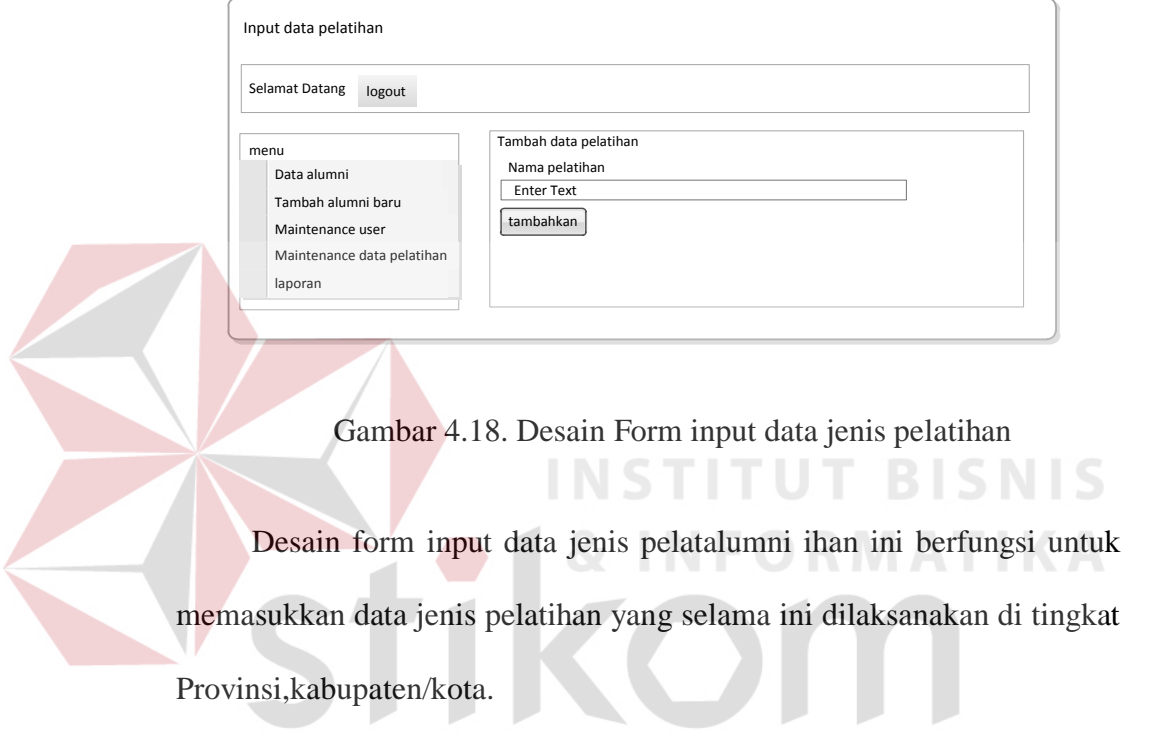

SURABAYA

# **8. Desain form laporan data alumni pelatihan**

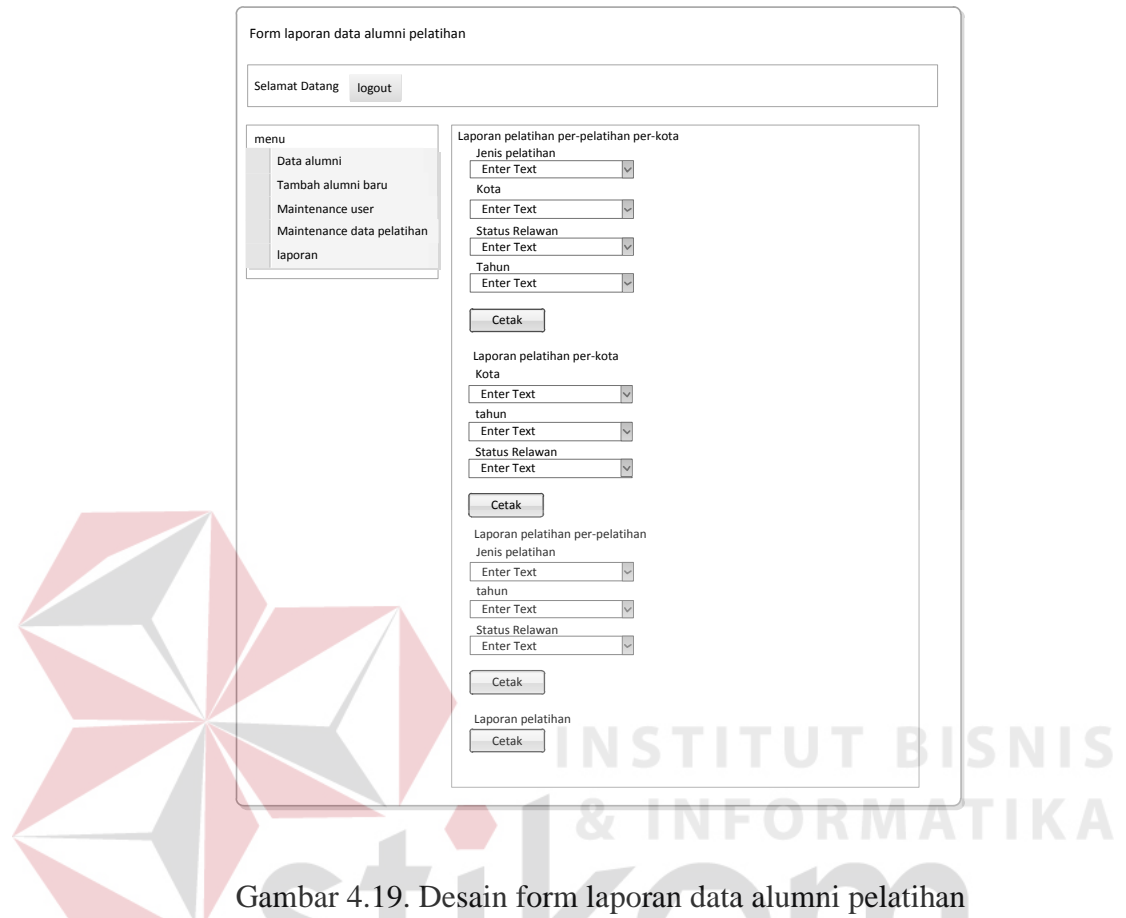

Gambar 4.19. Desain form laporan data alumni pelatihan

Desain form laporan data alumni pelatihan ini berfungsi untuk mencetak laporan alumni pelatihan berdasarkan jenis pelatihan dan kota.

# **4.4 Implementasi dan Evaluasi**

Implementasi sistem ini akan menjelaskan detil aplikasi presensi karyawan penjelasan *hardware/software* pendukung, dan form- form yang ada.

### **4.4.1 Teknologi**

## **1. Perangkat Keras**

Spesifikasi perangkat keras minimum yang dibutuhkan untuk menjalankan aplikasi ini adalah satu unit komputer dengan:

- a) Processor 2 Ghz
- b) Memory dengan RAM 1 GB
- c) VGA on Board
- d) Monitor Super VGA (800x600) dengan minimum 256 warna
- e) Keyboard + mouse

## **2. Perangkat Lunak**

Sedangkan perangkat lunak minimum yang harus diinstall ke dalam sistem komputer adalah: **NSTITUT BISNIS** 

SURABAYA

- *a) Windows XP*
- *b) DataBaseMangementServer : MySQL*
- *c) Xampp-win32-1.8.2-1-VC9-installer*
- d) *Mozilla firefox*

### **4.4.2 Tampilan Program**

Di bawah ini adalah penjelasan mengenai penggunaan masing-masing form pada Aplikasi manajemen pelatihan.

## **1. Form Login**

Form ini berfungsi untuk pengecekan hak akses pengguna aplikasi. Pengguna harus menginputkan *username* dan *password* ke dalam *textbox* yang disediakan. Jika username dan password benar maka pengguna bisa mengakses aplikasi dan langsung menuju ke form utama, namun apabila *username* dan *password* salah maka pengguna tidak dapat mengakses aplikasi secara keseluruhan.

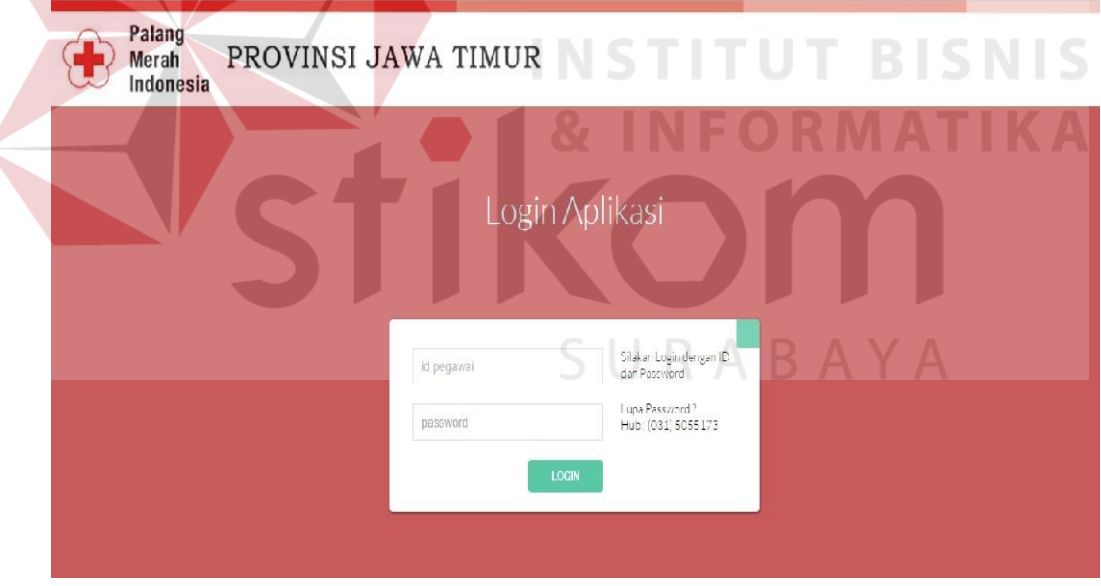

Gambar 4.20. Form Login

## **2. Form Utama Admin**

Form utama akan menampilkan menu-menu yang terdapat di dalam aplikasi. Pengguna hanya perlu memilih menu yang telah tersedia di dalam form utama untuk mulai menggunakan aplikasi. Menu-menu yang terdapat di dalam form utama yaitu data alumni, tambah alumni, dan maintenance data user dan logout.

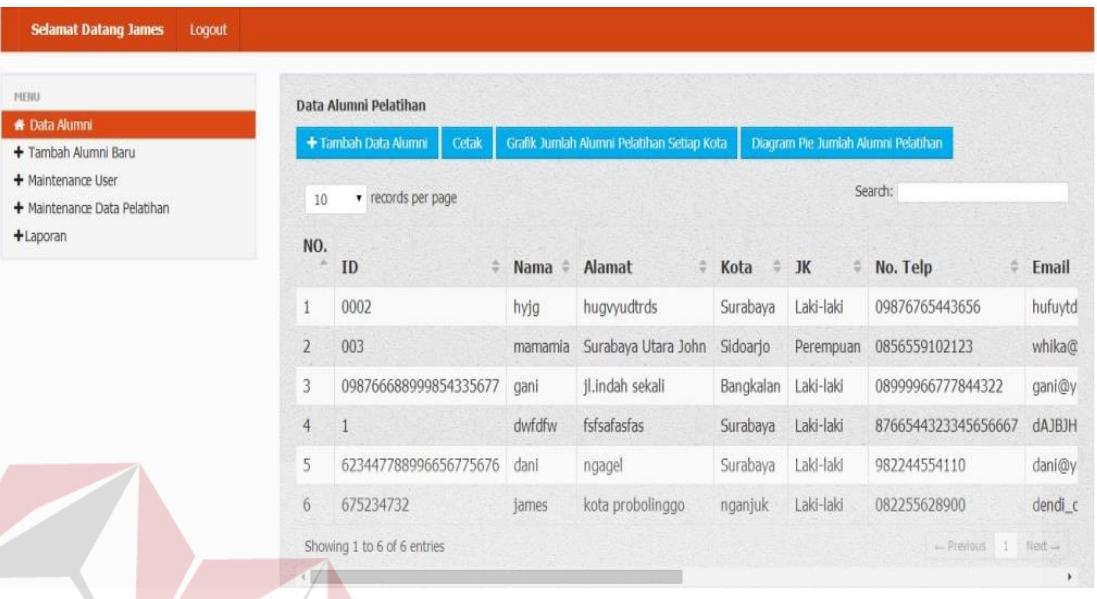

## Gambar 4.21. Form Utama

RIS

**NIS** 

## **3. Form Tambah Alumni**

Form ini digunakan untuk menambah data Alumni Pelatihan.. pengguna mengisi data pada *textbox* yang telah disediakan sesuai dengan data alumni pelatihan yang ada. Jika sudah selesai, klik tombol tambah yang digunakan untuk menyimpan data alumni pelatihan yang telah dimasukkan.

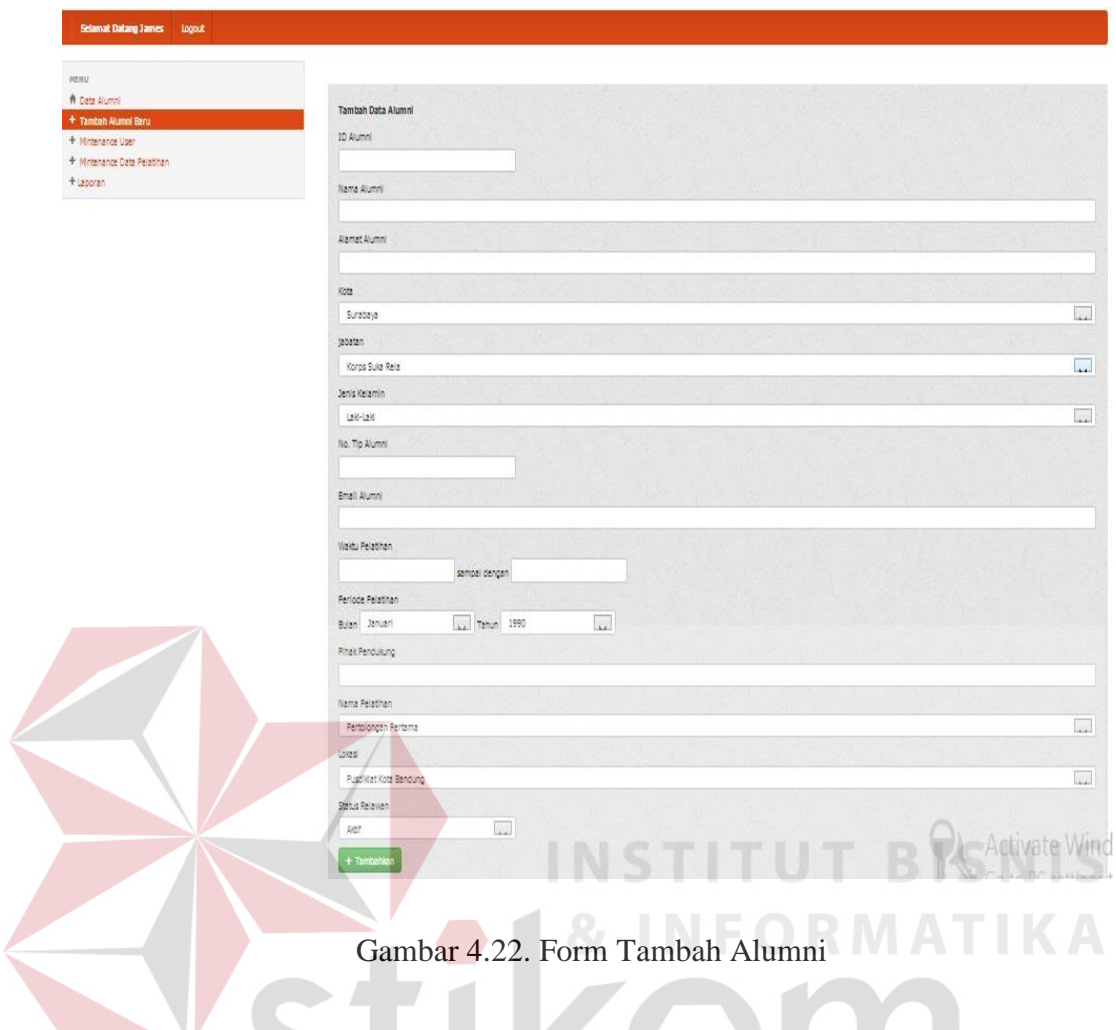

## **4. Form Data Alumni**

Form ini digunakan untuk menampilkan data alumni pelatihan yang telah dimasukkan dan disimpan. Semua data mengenai alumni pelatihan ditampilkan dalam form ini.

SURABAYA

|                                     | + Tambah Data Alumni<br>Cetak |           | Grafik Jumlah Alumni Pelatihan Setiap Kota | Diagram Pie Jumlah Alumni Pelatihan |           |                              |          |  |  |
|-------------------------------------|-------------------------------|-----------|--------------------------------------------|-------------------------------------|-----------|------------------------------|----------|--|--|
| Search:<br>v records per page<br>10 |                               |           |                                            |                                     |           |                              |          |  |  |
| NO.                                 | э<br>ID                       | Nama<br>e | Alamat<br>÷.                               | ÷<br>Kota                           | JK        | No. Telp                     | Email    |  |  |
| $\mathbf{1}$                        | 0002                          | hyjg      | hugyvudtrds                                | Surabaya                            | Laki-laki | 09876765443656               | hufuvtd  |  |  |
| $\overline{2}$                      | 003                           | mamamia   | Surabaya Utara John                        | Sidoario                            | Perempuan | 0856559102123                | whika@   |  |  |
| 3                                   | 098766688999854335677         | gani      | il.indah sekali                            | Bangkalan                           | Laki-laki | 08999966777844322            | gani@y   |  |  |
| $\overline{4}$                      | $\mathbf{1}$                  | dwfdfw    | fsfsafasfas                                | Surabava                            | Laki-laki | 8766544323345656667          | dAJBJH   |  |  |
| 5                                   | 623447788996656775676         | dani      | ngagel                                     | Surabaya                            | Laki-laki | 982244554110                 | dani@y   |  |  |
| 6                                   | 675234732                     | james     | kota probolinggo                           | nganjuk                             | Laki-laki | 082255628900                 | dendi c  |  |  |
|                                     | Showing 1 to 6 of 6 entries   |           |                                            |                                     |           | $-$ Previous<br>$\mathbf{1}$ | $Next -$ |  |  |
|                                     |                               |           |                                            |                                     |           |                              |          |  |  |

Gambar 4.23. Form Data Alumni

## **5. Form Edit Data Alumni Pelatihan**

Form ini digunakan untuk mengganti data alumni pelatihan. Untuk merubah data alumni pelatihan, klik tombol edit data alumni pelatihan pada form data alumni, kemudian pengguna mengisi data yang lama dengan yang baru. Jika sudah selesai,klik tombol edit data yang digunakan untuk menyimpan data yang telah dirubah.

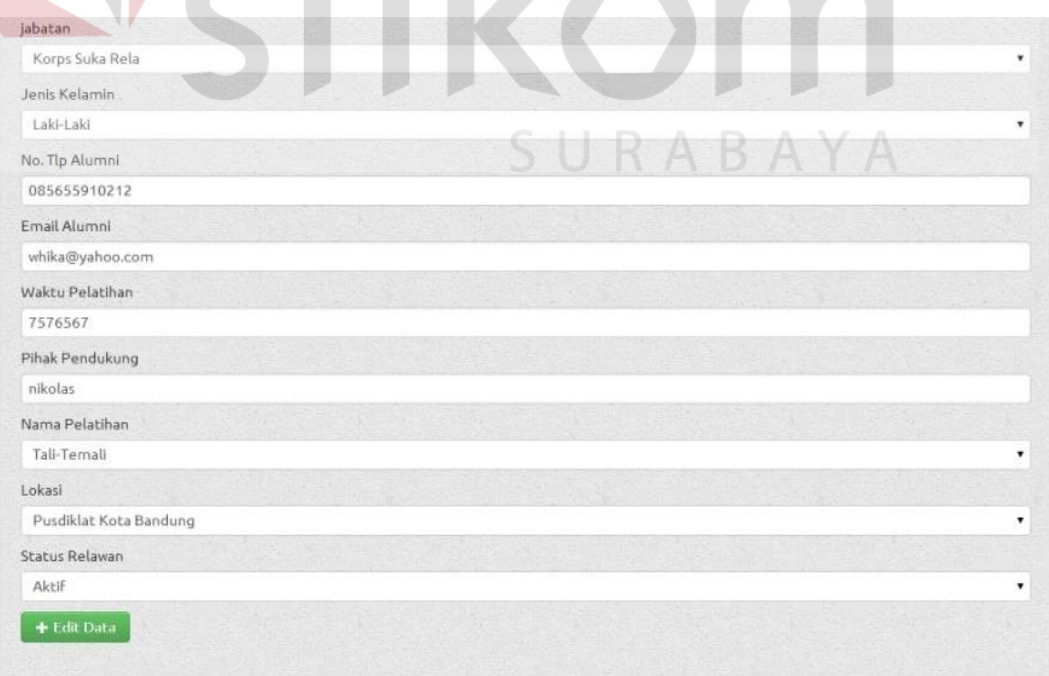

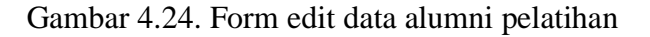

### **6. Form Input Data Pengguna Aplikasi**

Form ini digunakan untuk mengolah data pengguna aplikasi ini. Form ini hanya bisa di akses oleh admin, admin mengisi data pada *textbox* yang telah disediakan sesuai dengan data *user* yang memiliki hak akses pada aplikasi ini. Jika sudah selesai, klik tombol tambahkan yang digunakan untuk menyimpan data pengguna yang telah dimasukkan.

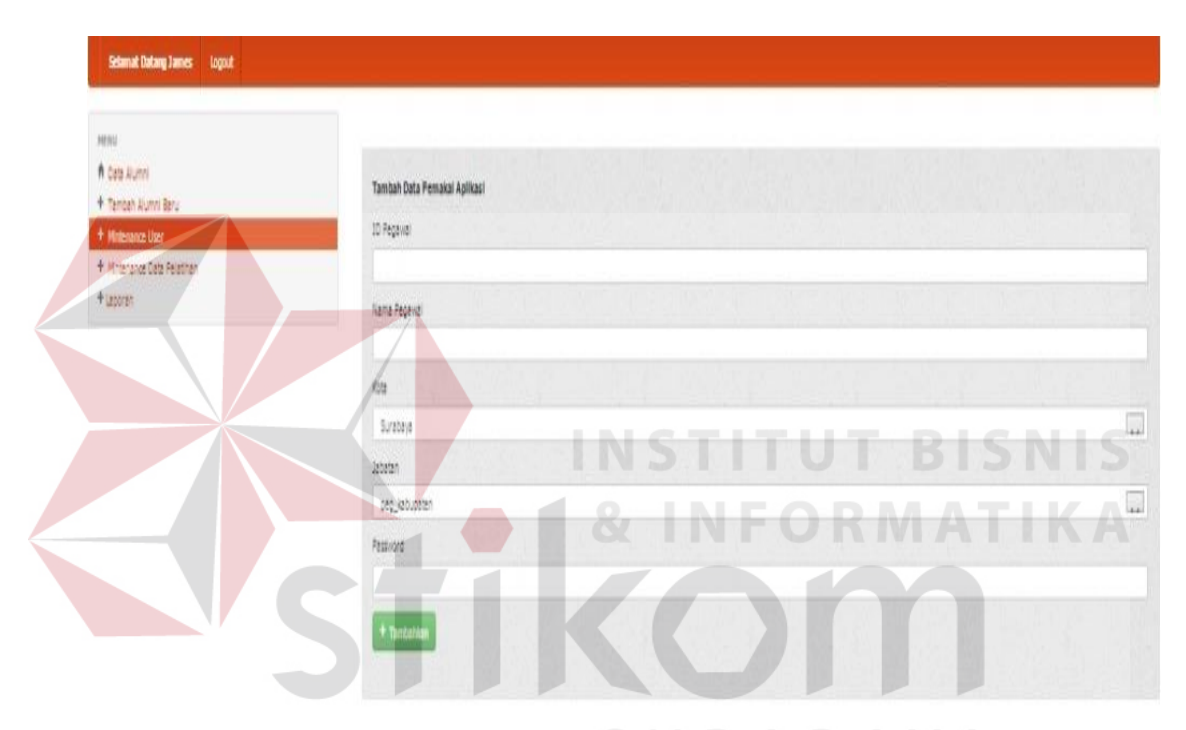

Gambar 4.25. Form Input Data Pengguna Aplikasi

### **7. Form** *Maintenance* **Data Pengguna Aplikasi**

Form ini digunakan untuk menampilkan data pengguna aplikasi yang telah dimasukkan dan disimpan oleh admin. Form ini muncul ketika admin melakukan edit data pengguna aplikasi dan menyimpan data tersebut.

| v records per page | $\ddot{ }$<br>Nama                                                        |          | Search:        |                    |
|--------------------|---------------------------------------------------------------------------|----------|----------------|--------------------|
|                    |                                                                           |          |                |                    |
|                    |                                                                           | Kota     | <b>Jabatan</b> | Edit<br>÷          |
| 00122              | mamamia                                                                   | Surabaya | peg_kabupaten  | <b>E</b> Edit Data |
|                    | jonthor                                                                   | Surabaya | peg_kabupaten  | <b>E</b> Edit Data |
|                    | uun                                                                       | Ponorogo | peg_kabupaten  | <b>E</b> Edit Data |
|                    | Whika Yudha                                                               | Sidoarjo | admin          | <b>E'Edit Data</b> |
|                    | James                                                                     | Surabaya | admin          | <b>E</b> Edit Data |
|                    | gani                                                                      | Sidoarjo | peg_kabupaten  | <b>E</b> Edit Data |
|                    | whika yudha                                                               | Surabaya | peg_kabupaten  | <b>E</b> Edit Data |
|                    | 001224<br>333445565677789900057<br>44445<br>admin<br>sidoarjo<br>surabaya |          |                |                    |

Gambar 4.26. Form *Maintenance* Data Pengguna Aplikasi

## **8. Form Input Data Jenis Pelatihan**

Form ini digunakan untuk mengolah data jenis pelatihan. Form ini hanya bisa di akses oleh admin, admin mengisi data pada *textbox* yang telah disediakan sesuai dengan data jenis pelatihan. Jika sudah selesai, klik tombol tambahkan yang digunakan untuk menyimpan data jenis pelatihan yang telah dimasukkan.

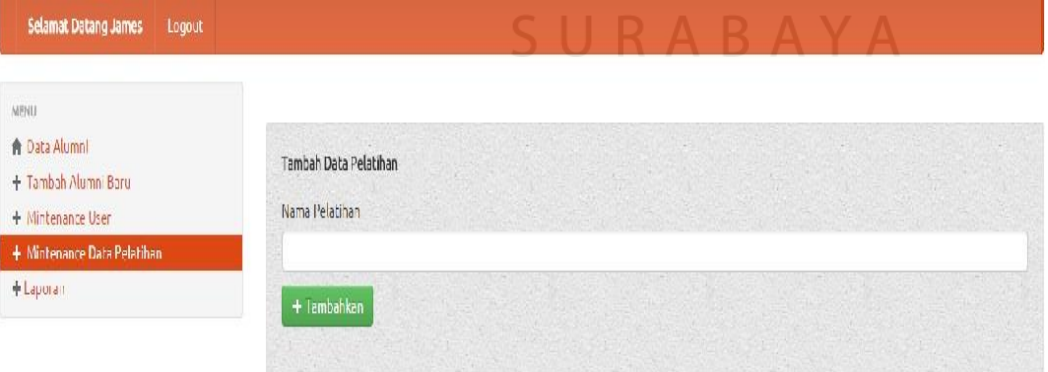

Gambar 4.27. Form *input* data jenis pelatihan

## **9. Form** *Maintenance* **Data Jenis Pelatihan**

Form ini digunakan untuk menampilkan data jenis pelatihan yang telah dimasukkan dan disimpan oleh admin. Form ini muncul ketika admin melakukan edit data jenis pelatihan dan menyimpan data tersebut.

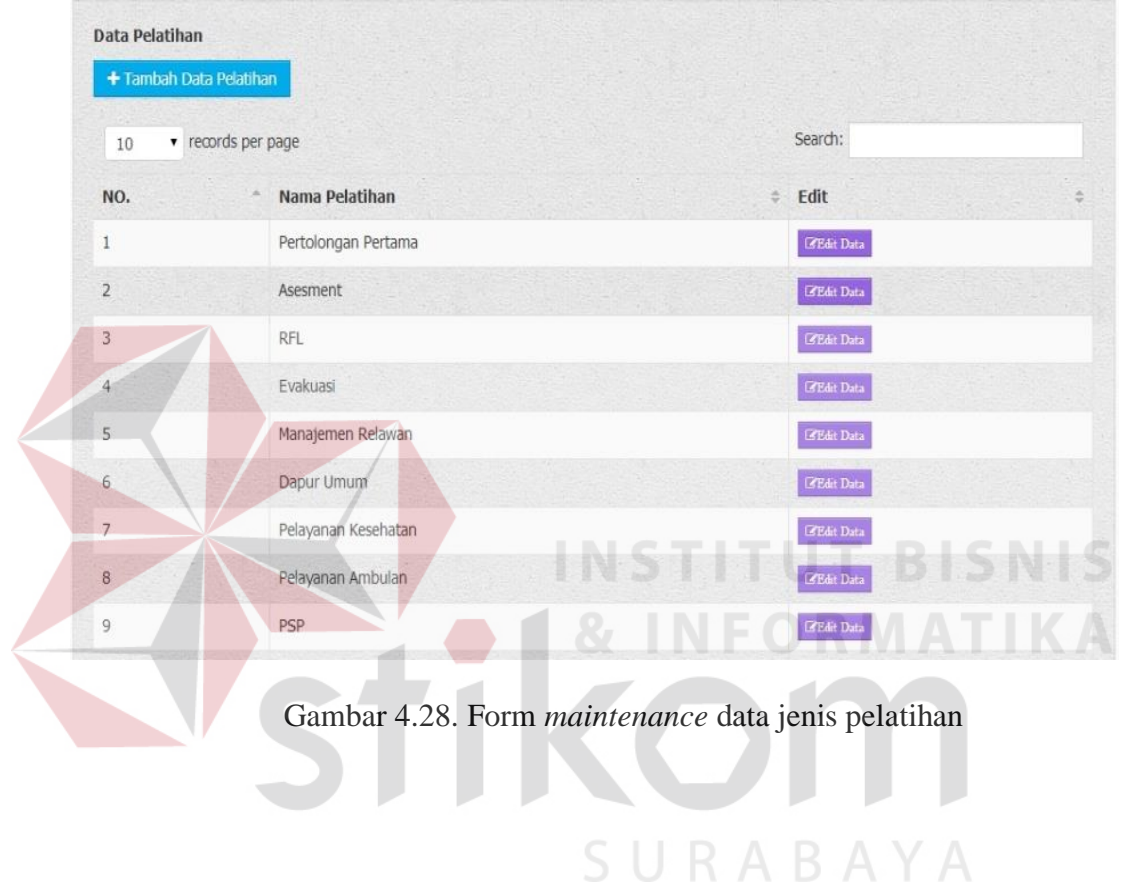

# **10. Grafik Jumlah Alumni Pelatihan Tiap Kabupaten/Kota**

Grafik ini memberikan informasi mengenai jumlah alumni pelatihan pada setiap kabupaten/kota di Provinsi jawa timur

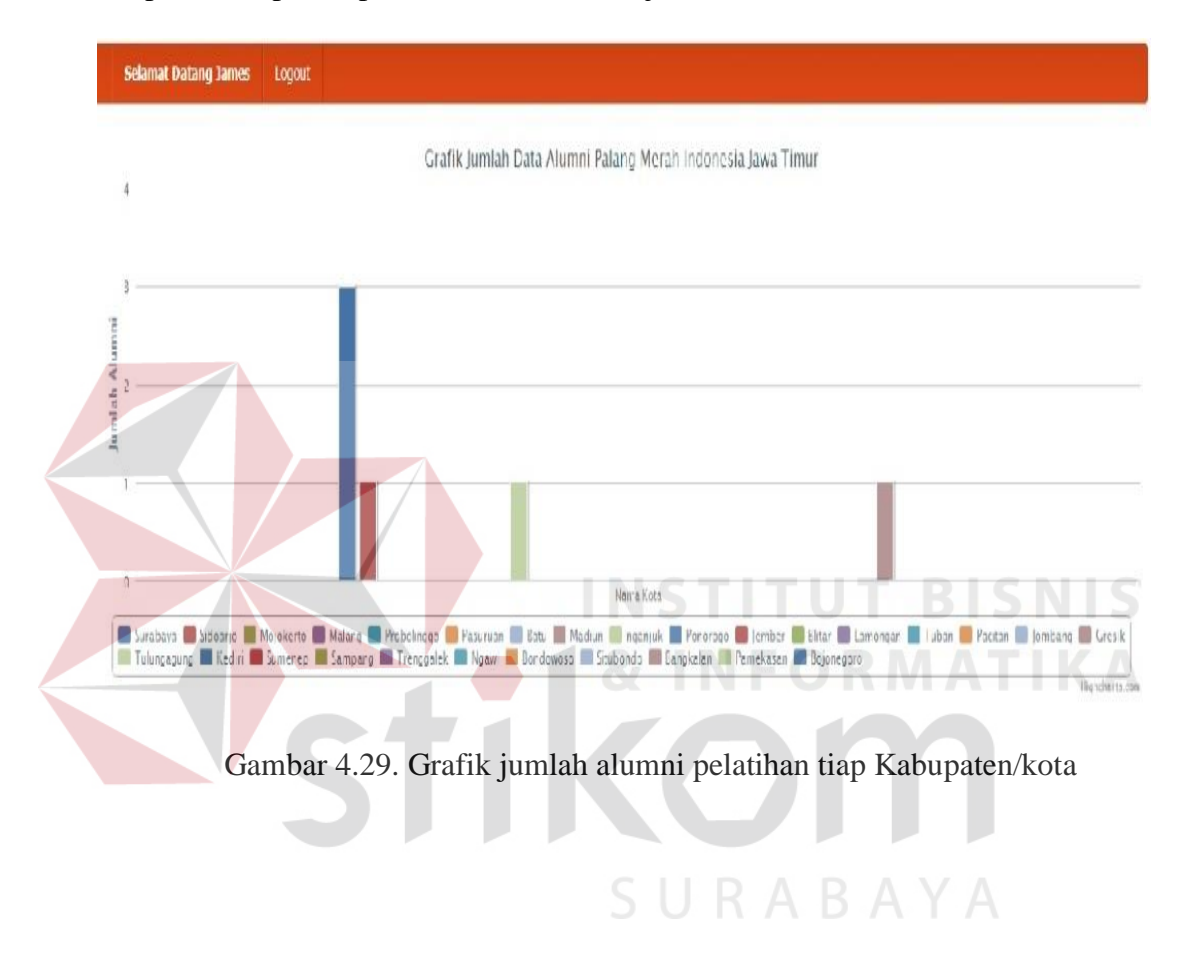

### **11. Grafik Jumlah Alumni Pelatihan Berdasarkan Jenis Pelatihan**

Grafik ini memberikan informasi mengenai jumlah alumni pelatihan pada berdasarkan jenis pelatihan yang diselenggarakan oleh pihak PMI Provinsi maupun Kabupaten/Kota

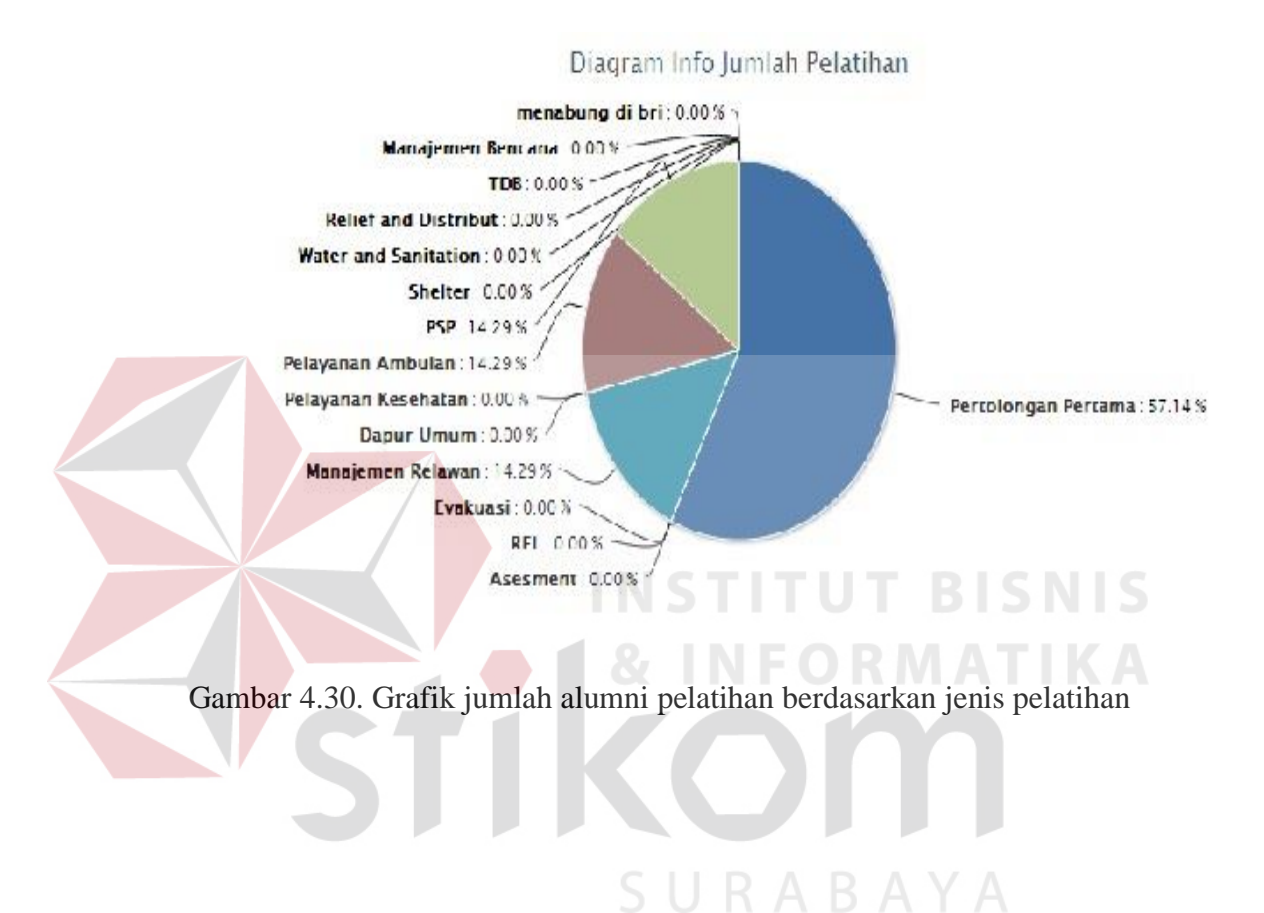

### 72

### **12. From Utama User**

Form utama akan menampilkan menu-menu yang terdapat di dalam aplikasi. Pengguna hanya perlu memilih menu yang telah tersedia di dalam form utama untuk mulai menggunakan aplikasi. Menu-menu yang terdapat di dalam form utama yaitu data alumni, tambah alumni, dan logout.

![](_page_34_Picture_50.jpeg)

Gambar 4.31. Form utama User

## **13. Form Tambah Alumni Pelatihan**

Form ini digunakan untuk menambah data Alumni Pelatihan.. pengguna mengisi data pada *textbox* yang telah disediakan sesuai dengan data alumni pelatihan yang ada. Jika sudah selesai, klik tombol tambah yang digunakan untuk menyimpan data alumni pelatihan yang telah dimasukkan.

![](_page_35_Picture_41.jpeg)

Gambar 4.32. Form Tambah Alumni **BISNIS** 

**INFORMATIKA** 

## **14. Form Data Alumni Pelatihan**

Form ini digunakan untuk menampilkan data alumni pelatihan yang telah dimasukkan dan disimpan sesuai Kabupaten/Kota. Semua data mengenai alumni pelatihan sesuai dengan Kabupaten/Kota ditampilkan dalam form ini.

| v records per page<br>10 |             |                   |                |          |                    |                                      | Search:           |                   |  |
|--------------------------|-------------|-------------------|----------------|----------|--------------------|--------------------------------------|-------------------|-------------------|--|
| NO.                      | 슶<br>ID     | <b>Nama</b><br>16 | Alamat<br>÷    | Kota ÷   | $JK = \frac{1}{2}$ | No. Telp                             | Email<br>٥        | Pelatihan         |  |
| $\overline{1}$           | 10410100196 | ganimeda          | Surabaya Utara | Surabaya | Laki-laki          | 0856559102123                        | whika@yahoo.co.id | Pelatihan Tali-Tr |  |
| N <sub>C</sub>           | ID          | <b>NAMA</b>       | ALAMAT         | Kota     | <b>JK</b>          | <b>Contract Contract</b><br>No. Telp | Email             | Pelatihan         |  |

Gambar 4.33. Form Data Alumni Pelatihan

### **15. Form Laporan Data Alumni pelatihan**

Form ini digunakan untuk menampilkan laporan data alumni pelatihan yang telah dimasukkan dan disimpan. Pengguna, khususnya admin bisa membuat laporan mengenai data alumni pelatihan dari seluruh PMI Kabupaten/Kota dan ditampilkan melalui form ini.

PMI LAPORAN DATA ALUMNI PELATIHAN JAWA TIMUR

![](_page_36_Figure_3.jpeg)

Gambar 4.34. Form laporan data alumni pelatihan

## **16. Form Cetak Laporan Data Alumni Pelatihan**

Form ini digunakan untuk mencetak laporan data alumni pelatihan, setelah laporan data alumni pelatihan dibuat, maka langkah selanjutnya adalah mencetak laporan tersebut dengan mengklik icon print yang terdapat pada form laporan data pelatihan

![](_page_37_Figure_2.jpeg)

Gambar 4.35. Form cetak laporan data alumni pelatihan